# **Čo je InkScape**

Inkscape je výborný slobodný vektorový grafický program, dostupný zadarmo na adrese inkscape.org na stiahnutie. Prakticky v každej verzii pribúdajú nové funkcie, ktoré zrýchľujú a zjednodušujú kreslenie. Autori majú v pláne plnú podporu otvoreného formátu SVG, ktorú chcú dosiahnuť v InkScape 1.0. Súčasná verzia InkScape má číslo 0.45, takže autori sú v svojom pláne niekde tesne pred polovicou. Napriek tomu, že sa to môže zdať málo, uvidíte, že InkScape už v tomto štádiu vývoja šliape na päty aj takým profesionálnym a (neporovnateľne drahším) vektorovým programom, akými sú CorelDraw alebo Illustrator.

## **Vektorový grafický editor**

Každý objekt vo vektorovom editore je vyjadrený matematickými vzťahmi. Napríklad pri kružnici si program nepamätá bodku po bodke (raster), ale len súradnice stredu a polomer. Preto InkScape vie, s akým objektom sa pracuje, a vie sa podľa toho zariadiť. Na obrázku vidíme, ako vyzerá hviezdička vo vektorovom a ako v rastrovom editore:

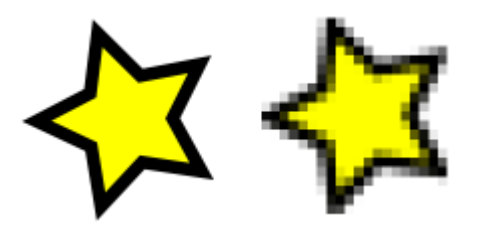

Výhodou vektorov oproti rastru je, že objekty možno ľubovoľne transformovať (zväčšovať, zmenšovať, otáčať) bez toho, že by sa obrázok "rozkockatil". Je to preto, lebo sa pri každej zmene obrázok nanovo vykreslí.

## **Symbolika použítá v tejto knižke**

V knižke sa stretnete s niekoľkými symbolmi, ktoré používam na skrátené zapísanie niektorých postupov:

## **=> Objekt/Výplň a ťah.**

Tento zápis znamená, že z hlavného menu vyberieme príkaz **Výplň a ťah** z ponuky **Objekt**.

Malý obrázok znamená použitie daného tlačidla/nástroja.

# *1. Kapitola: Útvary*

Základné objekty sa nazývajú trochu smiešne – **primitívy**. Je to preto, že sú to prvotné jednoduché útvary, z ktorých môžeme "skladať" tvary zložitejšie.

Každá z primitív má na zvislom paneli svoje tlačidlo:

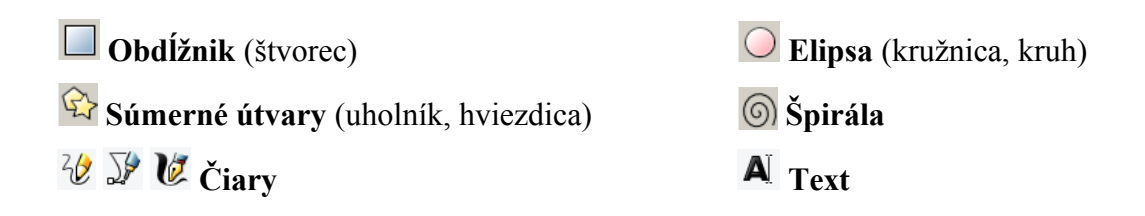

**Úloha.** Vyskúšaj si kresbu primitív. **Otázka.** Čo sa stane, keď počas kreslenia obdĺžnika či elipsy stlačíš **Shift** alebo **Crtl**?

## **Selekcia útvarov**

Aby sme mohli s nakresleným útvarom pracovať, musí byť najprv **označený**:

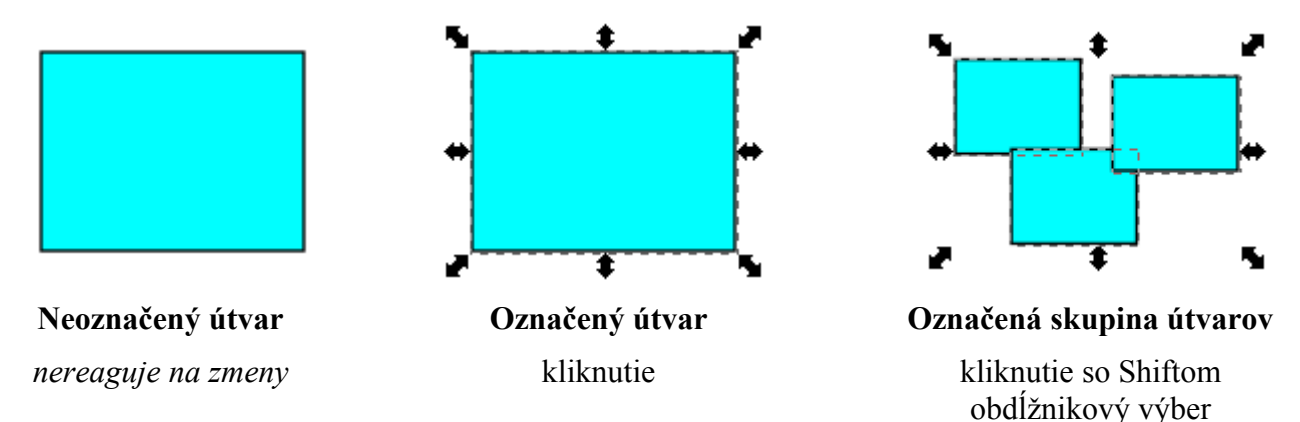

Nakreslený útvar vyberieme pomocou **šípky**. Viac útvarov naraz označíme so zatlačeným **Shiftom**. Najrýchlejšie sa dá skupina vybrať tak, že šípkou nakreslíš obdĺžnikovú oblasť. Všetko, čo do nej padne, sa označí.

**Otázka.** Čo sa stane, ak so zatlačeným **Shiftom** klikneš na útvar, ktorý už bol predtým označený?

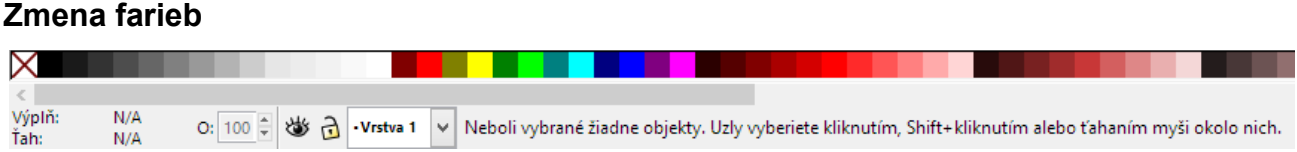

**Úloha.** Klikni do palety **ľavým** (farba výplne) alebo **pravým** (farba ťahu) tlačidlom myši. Zvolené farby vidíš vľavo dole pod paletou farieb v stavovom paneli.

**Otázka.** Čo sa stane, keď klikneš na preškrtnuté políčko na ľavej strane palety?

#### **Transformácia útvarov**

**Úloha.** Posúvaj objekt so **šípkou** . Vyskúšaj si aj ďalšie transformácie:

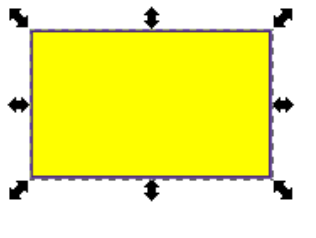

**zmena veľkosti otočenie skosenie** jedno kliknutie druhé kliknutie ťahaj za šípky v strede strán

(škálovanie) (rotácia) v režime otáčania

**Otázka.** Počas posúvania, otáčania alebo skosenia objektu stlač **Ctrl**. Čo sa stane?

Posúvanie: .............................................................................................................................................. Otáčanie, skosenie: ................................................................................................................................

## **Špeciálne vlastnosti útvarov**

Každá primitíva má svoje špeciálne vlastnosti. Meniť ich môžeme **N**.

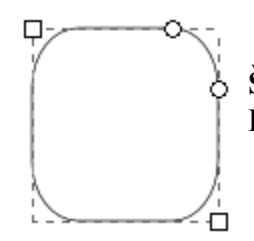

**Špeciálna vlastnosť štvorca (obdĺžnika) sú zaoblené rohy.** Keď ťaháme za kruhové páčky, rohy sa zaobľujú.

**Špeciálna vlastnosť elipsy** je oblúk alebo výsek. Dosiahneme ich potiahnutím kruhovej páčky dovnútra alebo von z elipsy.

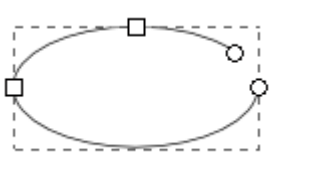

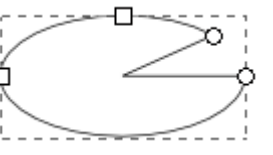

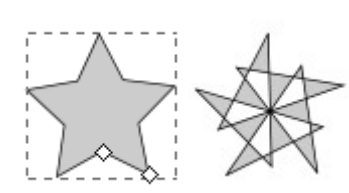

**Špeciálna vlastnosť súmerných útvarov je súmernosť vrcholov.** Pri mnohouholníkoch sú stredovo súmerné všetky vrcholy, pri hviezdiciach navzájom párne a nepárne. Premiestnením páčky dostaneme z obyčajnej hviezdice zaujímavejší symetrický útvar.

#### **Špeciálne vlastnosti špirály sú vnútorný a vonkajší polomer a stúpanie závitov.** Druhý obrázok vznikol zmenou vnútorného a vonkajšieho polomeru, tretí zvýšením počtu závitov a zmenou divergencie (**Alt + myš**).

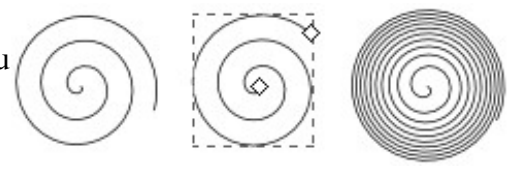

#### **Špeciálne vlastnosti textu**

#### **Presnejšie nastavenie tvaru**

Špeciálne vlastnosti presnejšie nastavujeme na vodorovnom **paneli vlastností**. (**Dvojklik na objekt / Kliknutie na nástroj**).

Obsah panela závisí od práve zvoleného objektu. Takto napríklad vyzerá panel vlastností pre symetrické útvary:

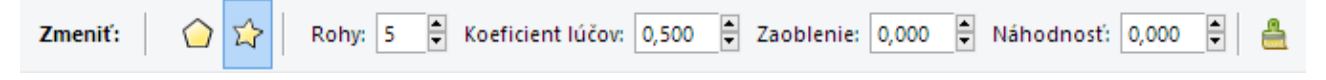

Tlačidlo Štandardné (na obr. **△**) slúži na obnovenie nastavenia nástrojov na pôvodné hodnoty. Nemusíme sa preto báť, že by sme si nástroj nenávratne "pokazili".

#### **Záverečné cvičenie**

**Gastronomické špeciality.** Pomocou primitív nakresli niekoľko chutných jedál na tanieri. Pohraj sa s veľkosťou, farbami, tvarmi. Na konci nezabudni kresbu uložiť! (**Súbor > Uložiť**)

Príklady:

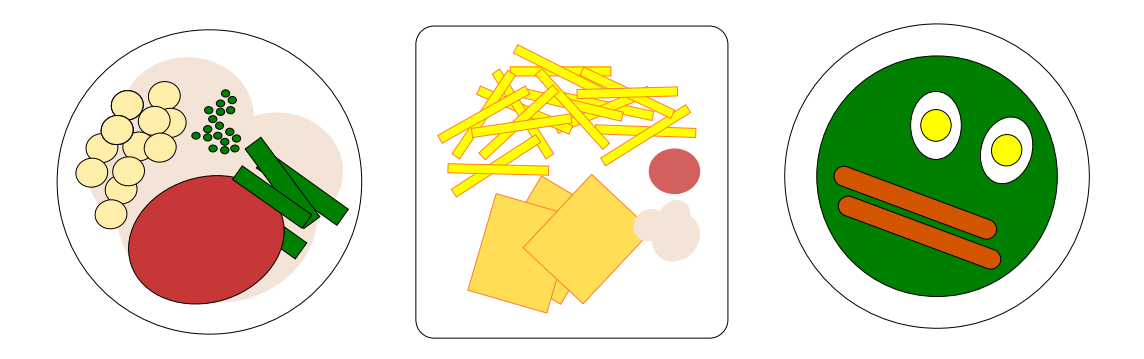

# *Aranžovanie útvarov a skupiny*

#### **Zmena poradia útvarov**

Niekedy ti nemusí vyhovovať v akom poradí sú na sebe objekty naukladané. Na zmenu poradia preto máme tlačidlá.

**Úloha.** K tlačidlám na zmenu poradia správne priraď funkcie.

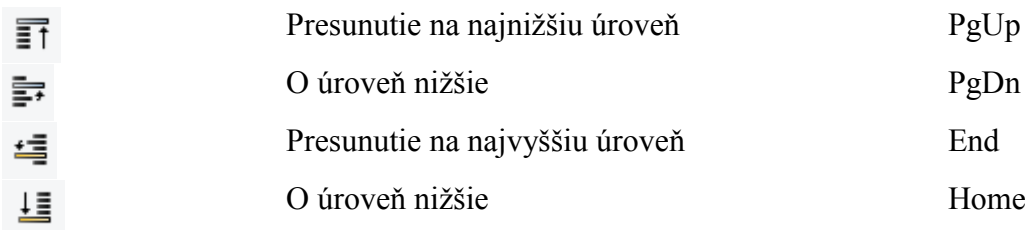

## **Kopírovanie a zrkadlenie útvarov**

**Úloha.** Otvor si súbor **identikit.svg**, v ktorom nájdeš set na skladanie ľudských tvárí z predkeslených častí. Poskladaj aspoň 3 rôzne tváre podozrivých.

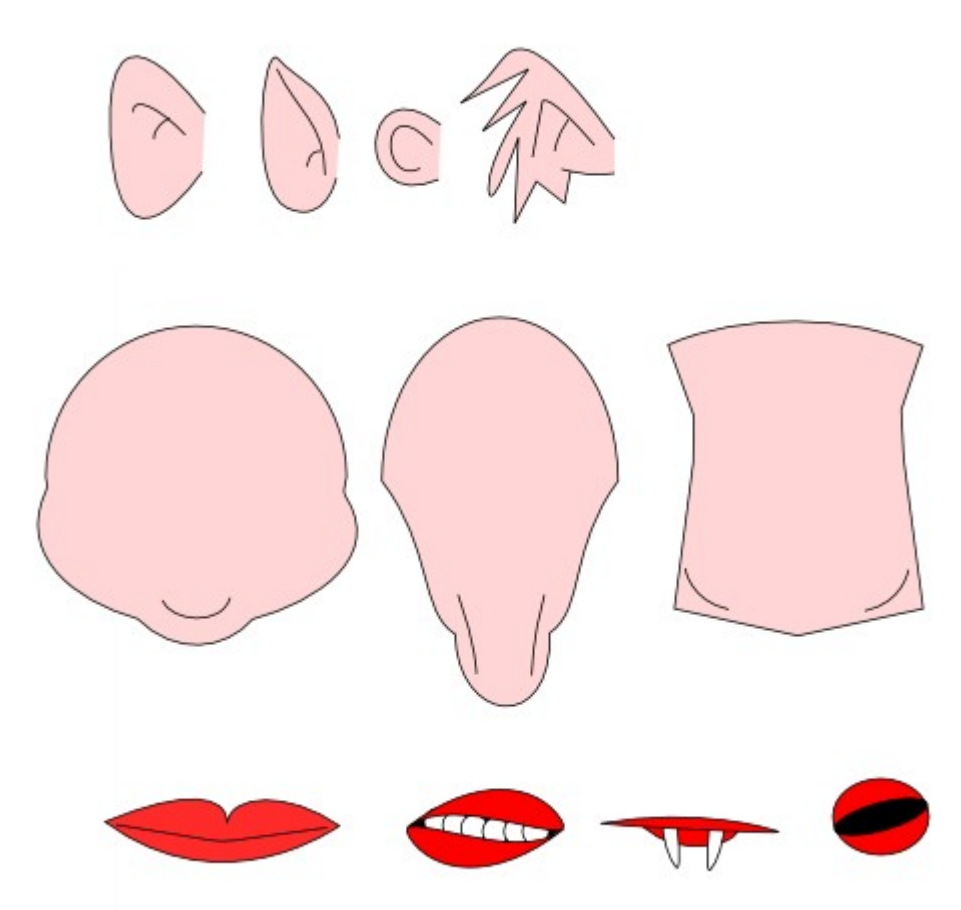

**Otázka.** Je jasné, že všetky objekty na výkrese sa dajú **kopírovať** (Crtl + C) a **prilepiť** (Ctrl + V). Čo však robia tlačidlá  $\Phi \Phi \$   $\Phi$  and  $\Phi$ ? Ako ich môžeš pri tvorbe tvárí využiť?

# *Ťah a výplň*

V predchádzajúcej lekcii sme si povedali niečo o vyfarbovaní objektov. Výplň a ťah je však viac ako len obyčajná farba.

Okno s podrobnejším nastavením výplne a ťahu otvoríš stlačením  $\triangledown$  alebo **Shift + Ctrl + F.** 

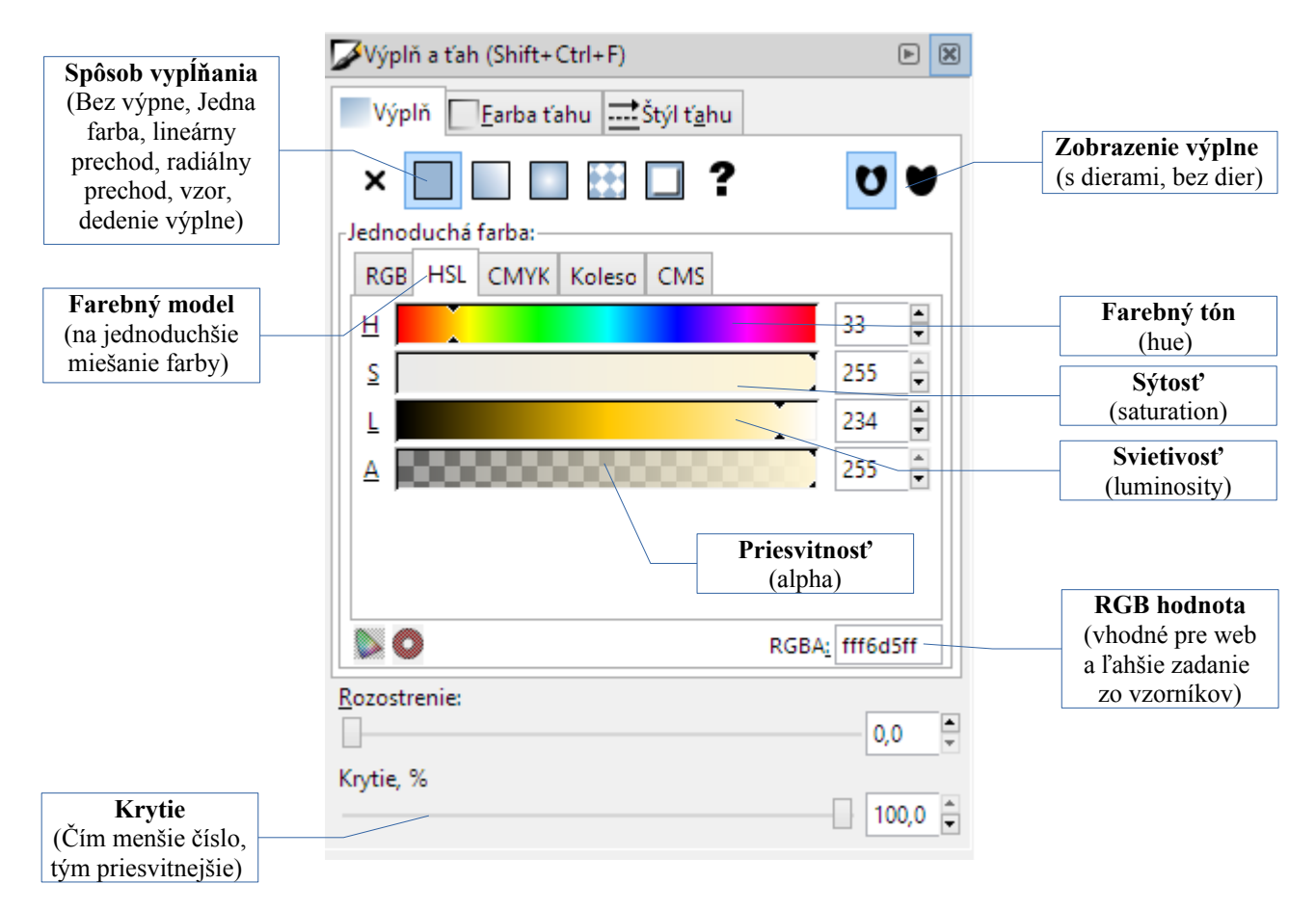

Farbu možno miešať v rôznych modeloch – *RGB, HSL, CMYK, Koleso*. Každý má svoje výhody a nevýhody, každý je vhodný do inej situácie.

Okrem farebných zložiek obsahuje farba aj **alfu**, čo je iné pomenovanie pre *priesvitnosť.*

**Úloha.** Iba pomocou zmeny výplne a ťahu nakresli túto skupinu útvarov.

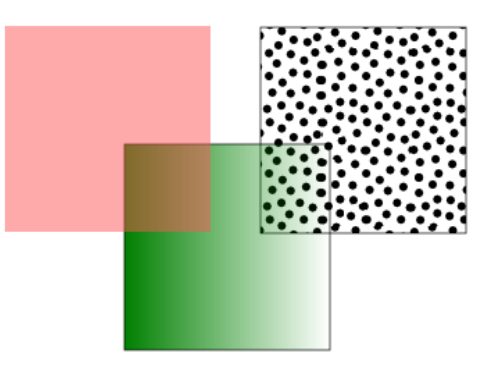

**Pozor!** Keď zrušíš útvaru jeho výplň a ťah, alebo keď pracuješ s alfa priesvitnosťou, môže sa ti niekedy stať, že útvary, ktoré nakreslíš neskôr, nebudú viditeľné. To je preto, lebo tieto vlastnosti zostali od posledného kreslenia nastavené napriesvitno, a tak ich treba zmeniť.

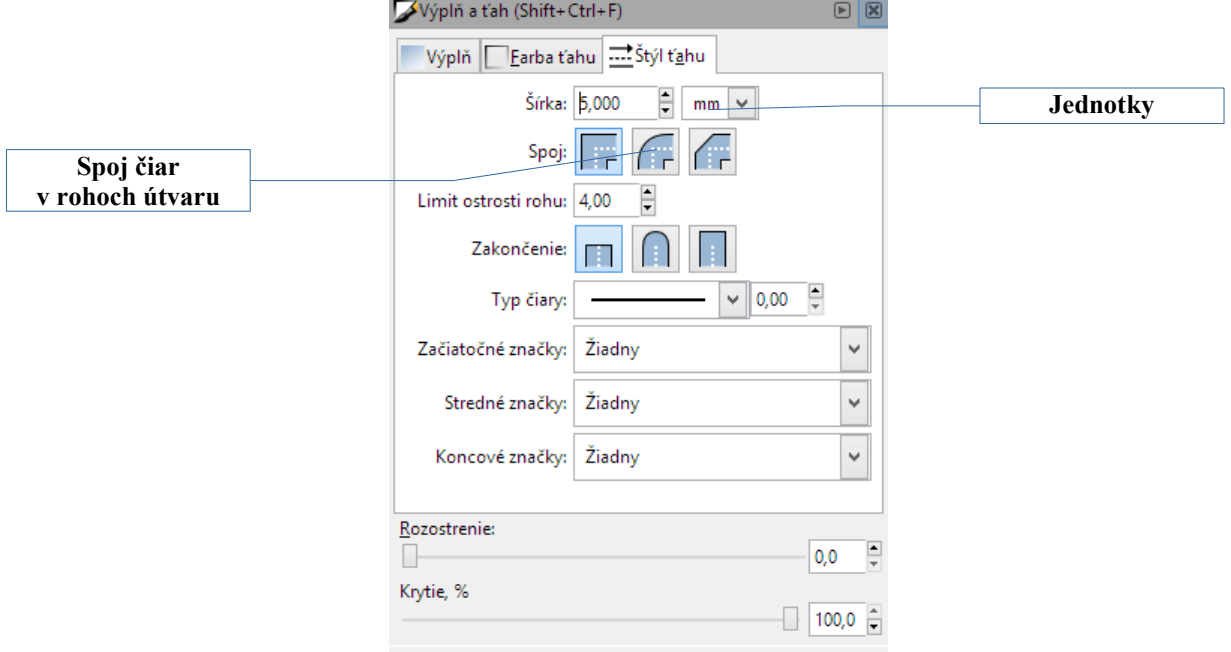

Záložka Štýl ťahu umožňuje aj nastavenie rôzny vlastností ťahu. To sa v niektoých prípadoch veľmi hodí na docielenie určitého efektu.

**Úloha.** Iba pomocou primitív a štýlu ťahu nakresli tieto útvary.

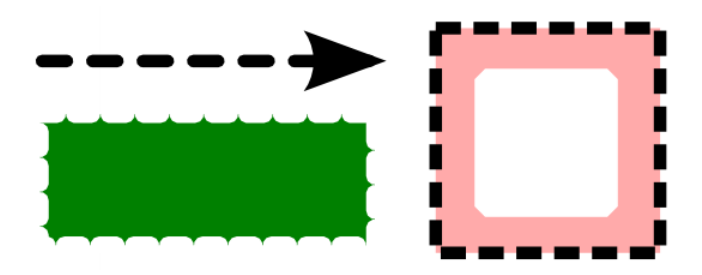

#### **Navigácia po papieri**

Pre dobré kreslenie je potrebné, aby sme na všetko mali dobrý výhľad. Preto si môžeme objekty na výkrese ľubovoľne približovať alebo vzďaľovať podľa potreby. Najjednuducjšie sa to robí nástrojom **Lupa** pomocou myši: **priblížiť/vzdialiť** (Crtl + koliesko), **panorámovanie (posun) výkresu** (myš so stlačeným kolieskom). Zložitejšie operácie sa dajú robiť cez panel tlačidiel.

**Úloha.** Vyskúšaj si prácu s nástrojom Lupa. Ku každému tlačidlu na paneli zisti, čo robí.

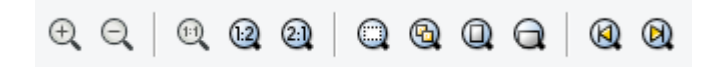

**Otázka.** Čo presne sa stane, ak s vybratým nástrojom Lupa nakreslíme obdĺžnik?

## **Práca s farebným prechodom (gradientom)**

Gradientové (prechodové) výplne sa používajú najmä na napodobnenie objemu a hĺbky, aby objekt pôsobil priestorovo.

Samozrejme je to len ilúzia, napriek tomu sa dnes gradientové výplne veľmi často používajú (ikonky na ploche, tlačidlá, zložitejšie kresby atď.)

- 1. Nakreslíme presnú kružnicu (**Ctrl + myš**).
- 2. V okne **Výplň a ťah** ťukneme záložku **Výplň** a zvolíme **radiálny farebný prechod**. Na obrázku vidíme ako farba výplne od stredu k okrajom postupne prechádza do priesvitnej.
- 3. Na objekte sa nám objavili aj modré čiary s páčkami. Nástrojom **editor** uzlov **K** klikneme na stredovú (kosoštvorcovú) páčku a zmeníme farbu na bielu. Potom klikneme na niektorú z okrúhlych páčok a nastavíme vonakjšiu farbu.
- 4. Stredovú páčku uchopíme  $\mathbb{N}$  a potiahneme vľavo hore (efekt dopadajúceho osvetlenia). Potom ešte zrušíme obrysový ťah, lebo by na tieňovanom tvare vyzeral neprirodzene.
- 5. Tieň gule vyrobíme z ďalšej elipsy. Dáme jej farbu 70 % sivú, potom na záložke **Štýl ťahu** nastavíme mierne rozostrenie a krytie na 75 %.

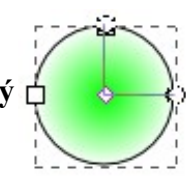

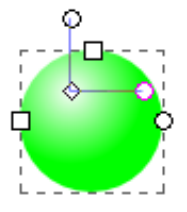

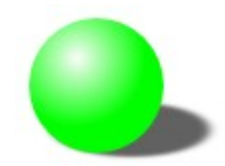

## **Záverečná úloha**

Nakresli aspoň dva z týchto obrázkov.

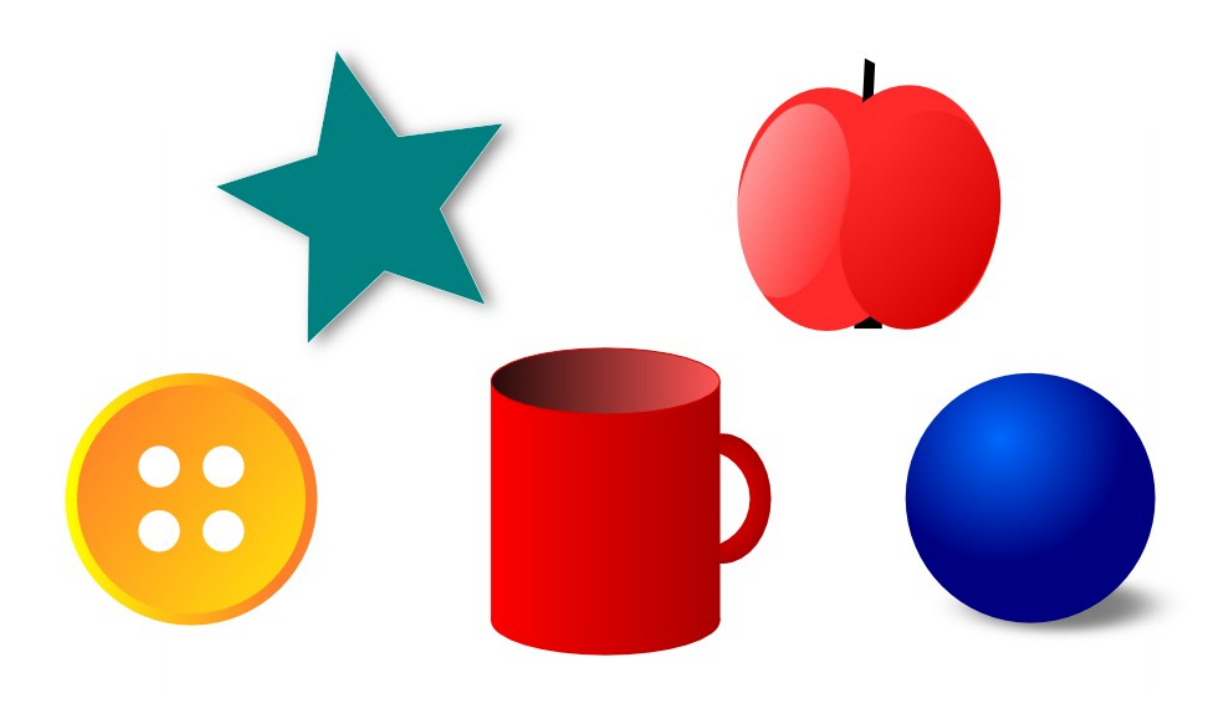

## *Zložitejšie tvary*

Iste ste už niekedy vykrajovali z cesta koláčiky.

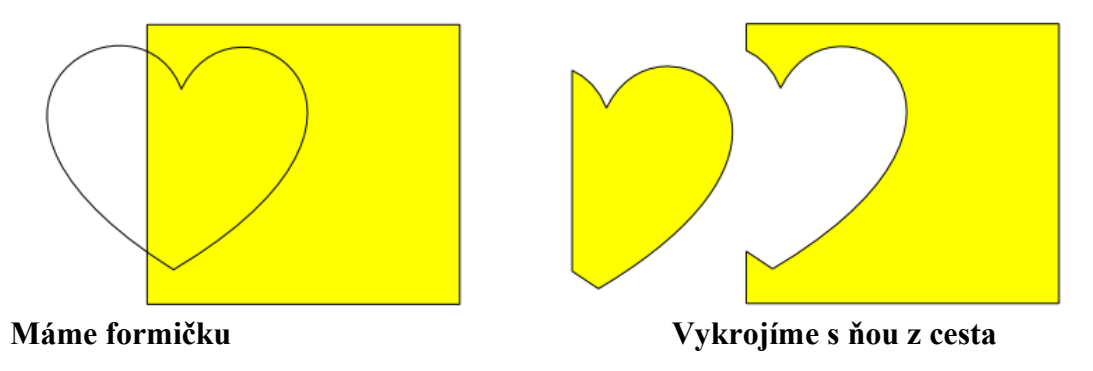

Tých vykrajovačiek sa však vo vektoroch dá robiť viac ako pri koláčikoch. Majú aj svoje názvy. Všetky ich nájdeš v menu **Cesta**.

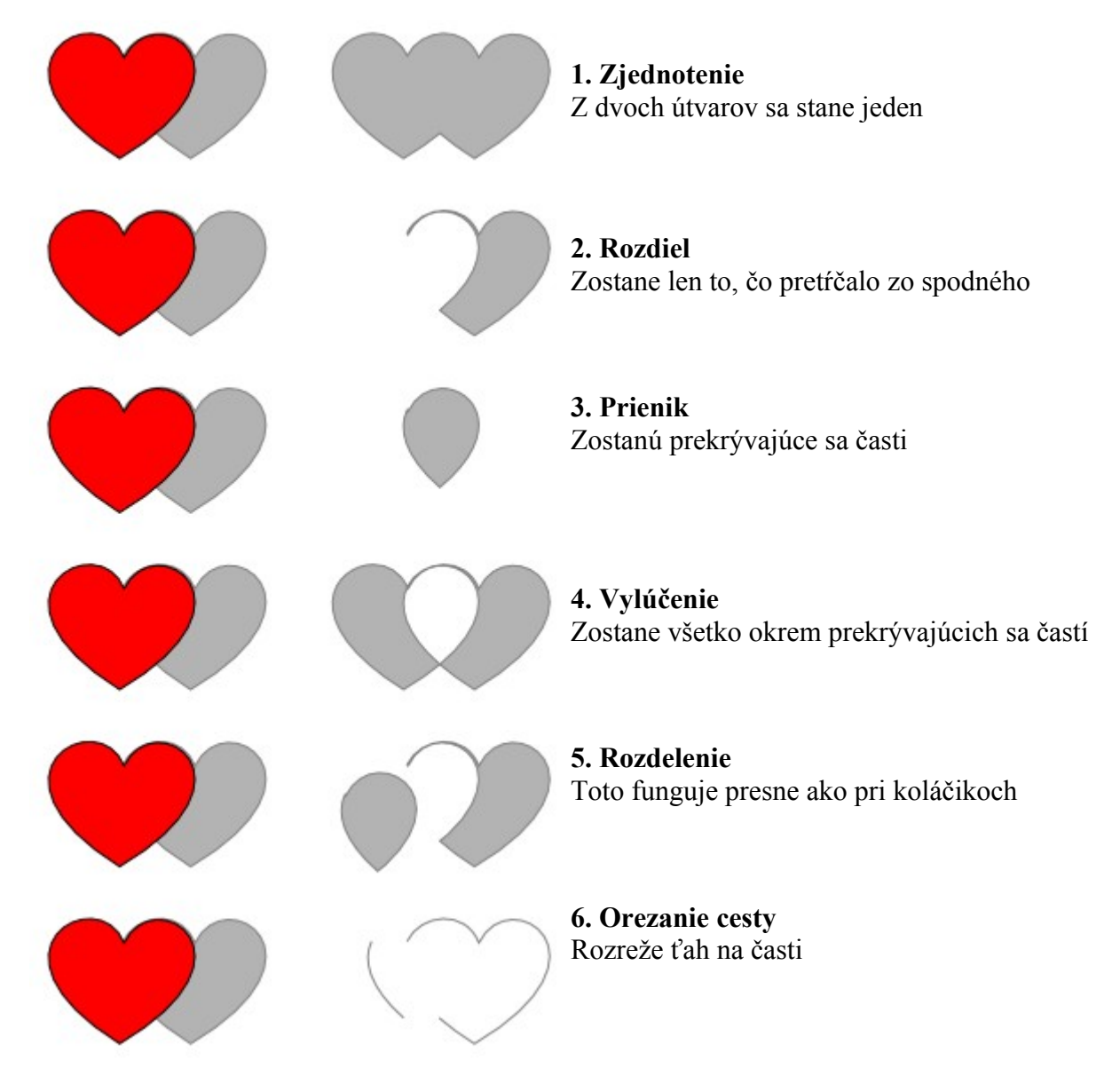

Možno sa to nezdá, ale tieto cestárske operácie sú veľmi šikovné, keď chceme vytvoriť útvar so zložitejším ťahom. V takom prípade ho len poskladáme z primitív, použijeme cestára a máme hotovo.

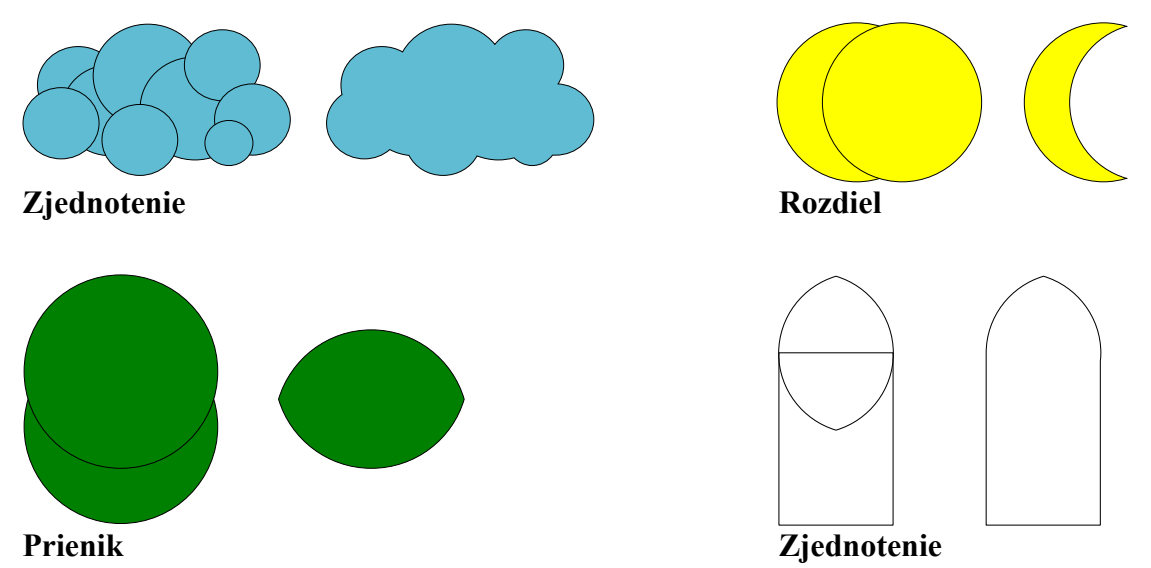

**Tip.** Pri zlučovaní často potebujeme presné umiestňovanie objektov. V podobných situáciách na jemnejšie dorovnanie a posun často využívame **šípky** (jemný posun objektu o 2 pixely), prípadne **Shift + šípky** (väčší posun objektu o 10 pixelov). Posun pomocou šípiek je **presnejší** ako posun myšou, na dodržanie presnosti **nepotrebujeme iné pomôcky** a v každom prípade sa **vieme vrátiť naspäť** do pôvodnej polohy pomocou opačných šípek.

## **Vitráž**

Okná v gotických stavbách mávajú štíhly vysoký tvar a sú zakončené lomeným oblúkom. Vo vnútri okna sú vložené farebné sklá, ktoré spolu vytvárajú obraz – vitráž.

**Úloha.** S využitím cestárskych operácií nakresli vitráž podobnú tej na obrázku. Vo výslednom obrázku by nemalo dochádzať k nepotrebnému prekrývaniu objektov.

**Otázka.** Nájdeš vhodné využitie pre operáciu **Duplikovať** (Ctrl + D)?

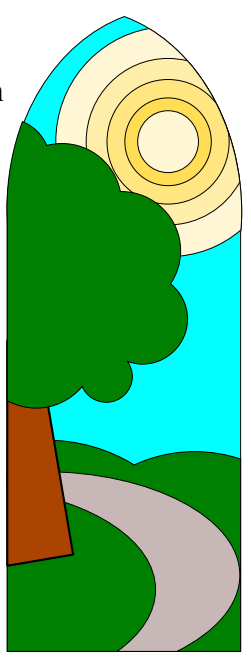

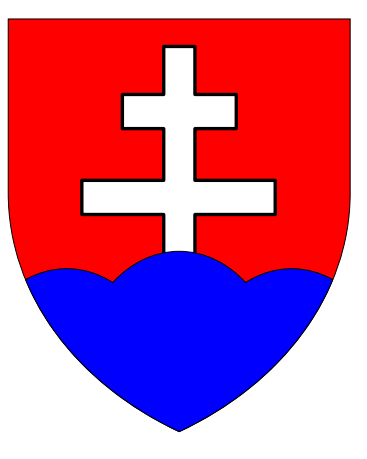

 **Úloha.** Podobným spôsobom vytvaruj Slovenský štátny znak.

# **Zarovnanie a rozmiestnenie útvarov**

Tento postup sa dá použiť pri kreslení 3D objektov vo voľnom rovnobežnom premietaní. Jeho základné vlasnosti sú: priestorové línie sú navzájom rovnobežné, zvierajú s vodorovným smerom zahladné vlásnosti sa: priestové te mne sa havzágori<br>uhol 45° a ich dĺžka je polovičná oproti skutočnej.

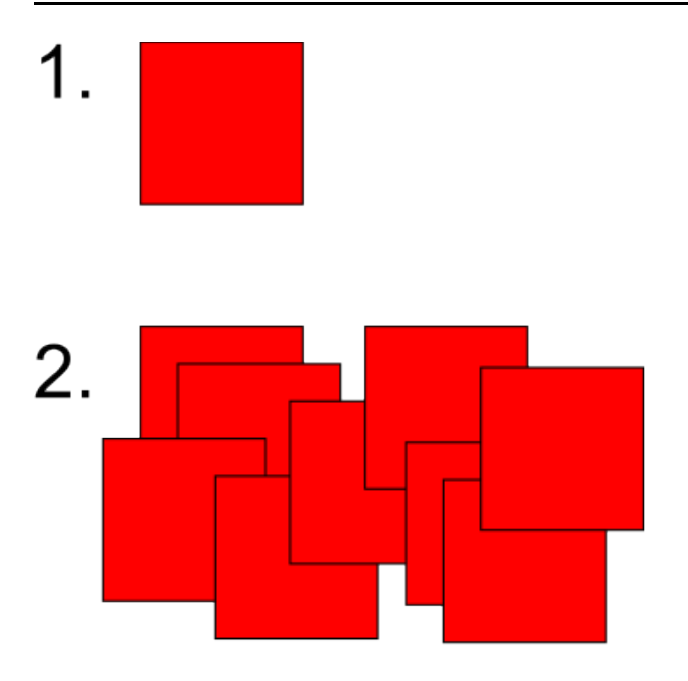

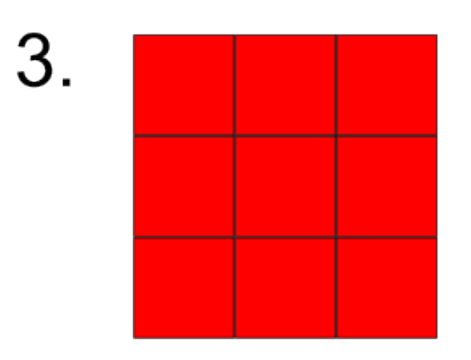

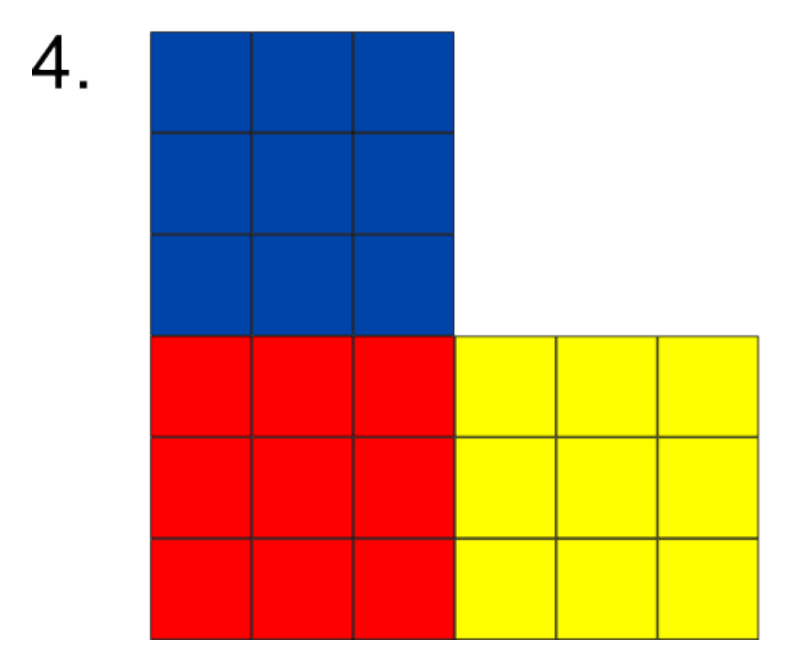

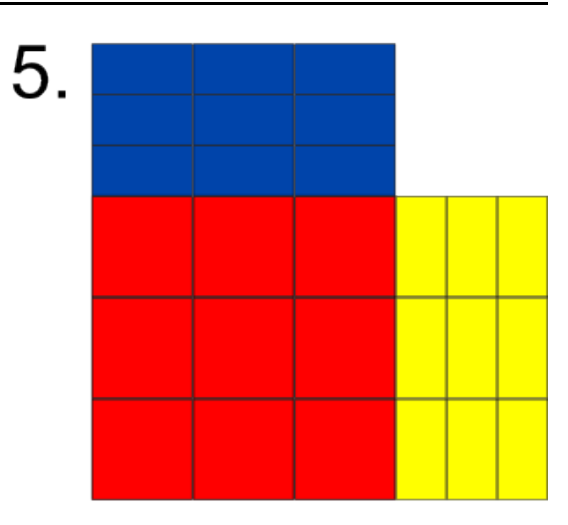

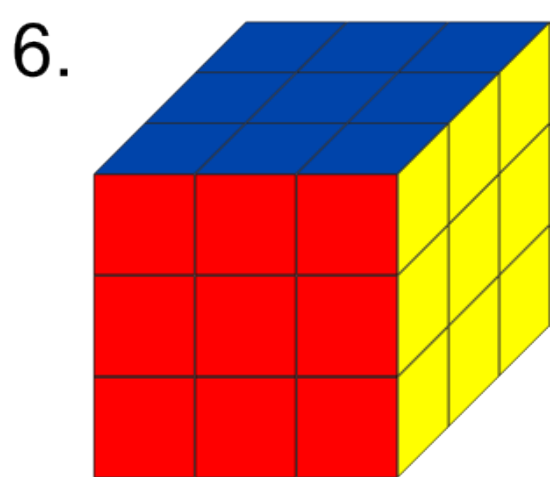

- 1. Nakreslíme presný štvorec (**myš + Ctrl**).
- 2. Zduplikujeme 8-krát. Všetky objekty označíme (**Ctrl + A**).
- 3. **=> Objekt/Riadky a stĺpce**: rozložime štvorce do útvaru 3 x 3. Vytvoríme skupinu z označených štvorcov **=> Objekt/Zoskupiť (Ctrl + G)**
- 4. Skupinu dvakrát zduplikujeme **(Ctrl + D)**. **Ctrl+Shift+A.**V dialógu **=> Objekt/Zarovnanie a umiestnenie (Ctrl + Shift + A)** nastavíme *Zarovnať relatívne k naposledy zvolenému.*  Toto nastavenie znamená, že naposledy zvolený objekt bude pri zarovnávaní stáť na mieste. Vo výbere však musia byť oba objekty. Objekty zarovnáme jedným z tlačidiel so žltým štvorčekom (zarovnanie k jednej strane ukotvenia). Žltý štvorček predstavuje práve náš naposledy zvolený objekt.
- 5. Na vodorovnom paneli vlastností (druhý rad) najprv nastavíme **jednotky na percentá.**

```
x 100.000 ₹ Y 100.000 ₹ Š 100.000 ₹ ∂ V 100.000 ₹ %
```
Označíme bočnú stenu kocky a do políčka Š (W) napíšeme **50** a **Enter.** Šírka objektu sa zmení na polovicu (50 %). Podobne zmeníme výšku hornej steny.

6. Steny polovičnej výšky v režime otáčania yošáikmíme na 45°. Zatlačený **Ctrl** mení uhol v nášobkoch 15°, **Shift** drží protiľahlú stranu na mieste. Hrany bočnej a hornej steny by mali na seba tesne dosadnúť. Kocka je hotová.

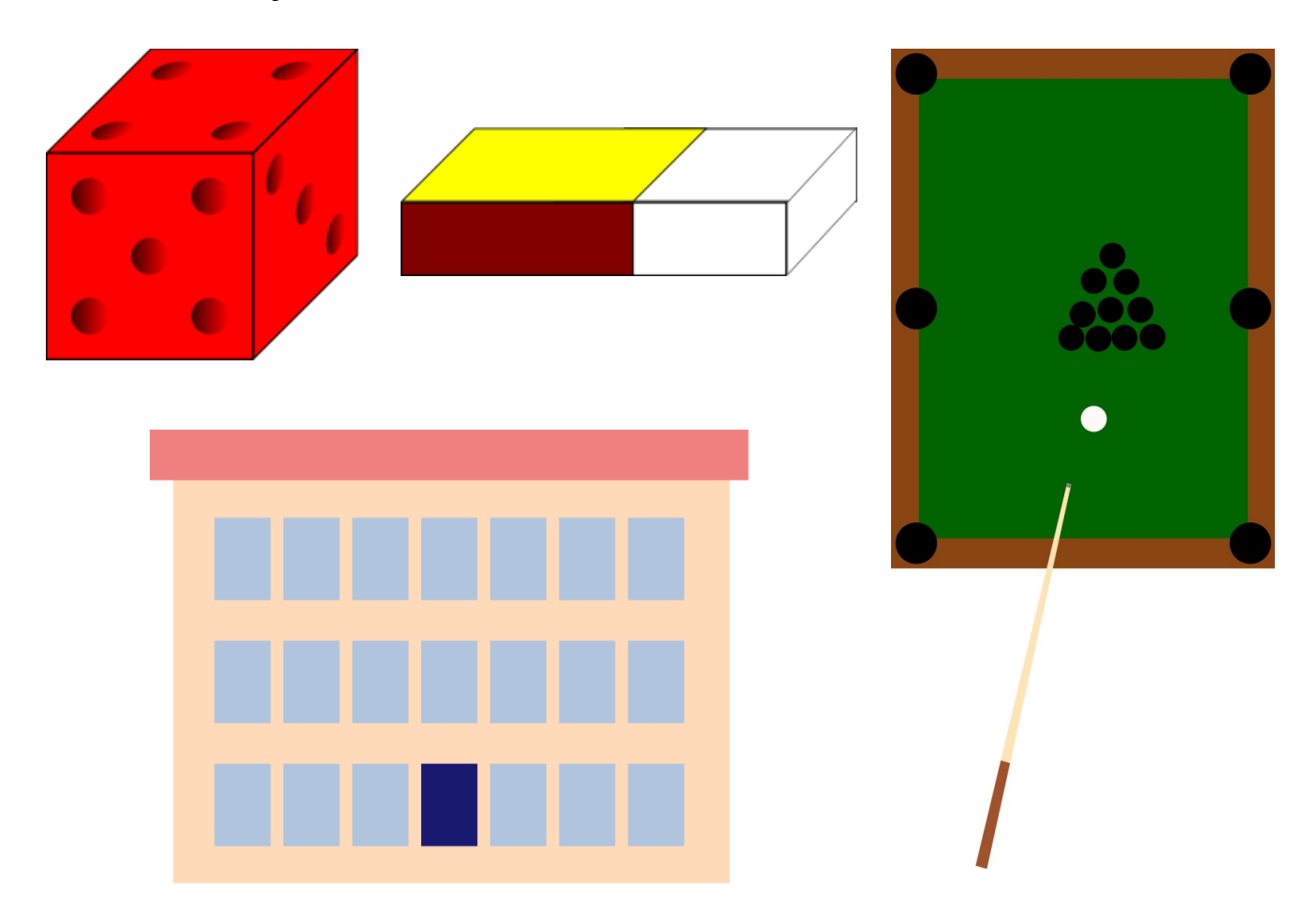

#### **Záverečné úlohy**

## *Cesty*

Na kreslenie čiar (**ciest**) sa používa aj nástroj **Kreslenie Bézierových čiar**.

Pán Bézier bol šikovný francúzsky inžinier v automobilke Renault, ktorý tieto zaoblené čiary už koncom 50. rokov používal na rysovanie zaoblených karosérii<sup>[1](#page-13-0)</sup>. Tieto postupy prebrali inžinieri a grafici po celom svete a sú populárne dodnes. (viac o Bézierových krivkách nájdeš v pekne spracovanej téme vo Wikipédii).

**Jednoduché cesty**

Úsečka

Oblúk

Vlnovka

Z úsečky, oblúka, vlnovky sa dá vyskladať zložitejšia cesta. Napríklad symbol piky z hracích kariet:

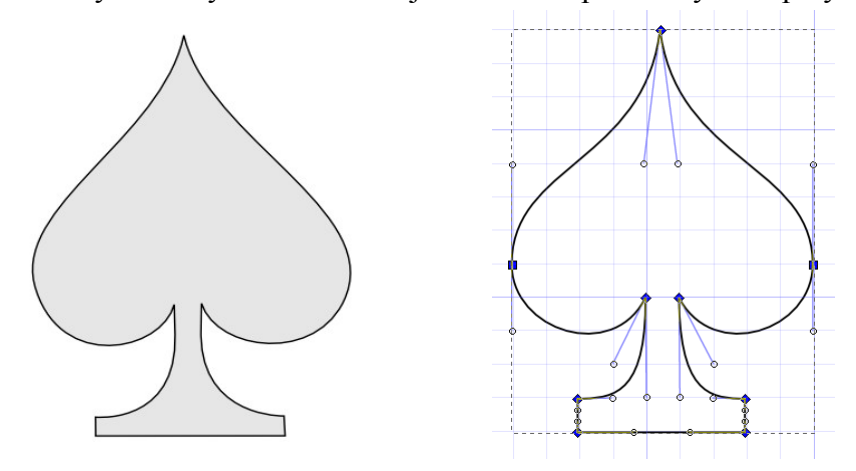

Na obrázku vľavo vidíš hotovú vyplnenú cestu, vpravo zasa tú istú cestu pri editovaní pomocou **N**. Malé štvorčeky nazývame **uzly**, modré čiary – **páčky** – menia sklon čiary, vchádzajúcej do uzla.

#### **Kreslíme piku**

1. Zapneme *Zobraziť > Mriežka.* Zapneme *Zobraziť > Prichytávanie*. **Mriežka** slúži na presnejšie umiestňovanie objektov. Pomocou **prichytávania** umiestnime uzly.

<span id="page-13-0"></span><sup>1</sup> Viac o Pierrovi Bézierovi na *http://sk.wikipedia.org/wiki/Pierre\_Bézier*

2. Nástrojom  $\mathcal{V}$  naklikáme do mriežky kostru tvaru z rovných čiar. Uzlov by nemalo byť **ani veľa ani málo**. Je dobre dávať ich tam, kde je čiara **zlomená** alebo **kde sa zmení smer oblúka**.

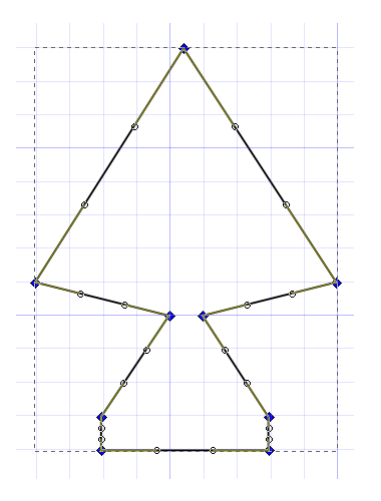

- 3. Nástrojom  $\kappa$  vyznačíme všetky uzly nášho mnohouholníka.
- 4. Na paneli vlastností by sme teraz mali vidieť sadu tlačidiel na prácu s uzlami. Pomocou tlačidla **zmeníme** všetky vysvietené **čiarové segmenty na oblúčikové** (Keďže sme predtým označili všetky uzly, tak sa zmenia všetky segmenty). Pri uzloch sa objavia malé kruhové **páčky.**
- 5. Páčky **ťahaním premiestňujeme**, a tým **meníme tvar čiary**. Páčky sa tiež prichytávajú k mriežke, takže oblúčiky budú súmerné.
- 6. Usporiadajte páčky tak, aby čiara vyzerala ako na obrázku.

Hotovo! Môžete si to vyfarbiť.

#### **Záverečné úlohy**

- 1. Podobným spôsobom nakreslite ostatné tri kartové symboly (kríž, srdce, káro). Ak neviete ako presne vyzerajú, ich obrázky vyhľadajte na internete a skopírujte ako podklad do Inkscape. S pomocou týchto symbolov si navrhnite dizajn svojich vlastných kariet (aspoň 4 rôzne hodnoty kariet).
- 2. Nájdi na internete nejakú kreslenú postavičku (moje obľúbené sú s hladkými kontúrami, napr. Homer Simpson, Dexter – dobre sa prekresľujú). Obrázok si skopíruj do Inkscape a prekresli pomocou Bézierového nástroja.

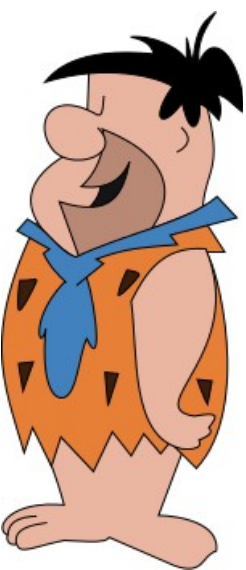

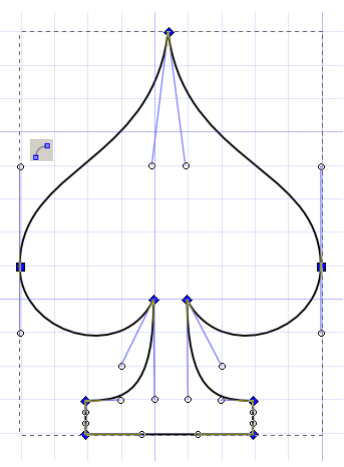

# *Transformácie*

Ukážeme si najprv kreslenie štvorlístka a kvetinky. Transformácie (otáčanie, škálovanie, posúvanie) nemusíme robiť iba myšou, možno na to použiť aj **=> Objekt / Transformácia**. V tomto dialógu sú prehľadne zhrnuté všetky transformácie, možno ich tu nastaviť a opakovanie vykonávať.

## **Štvorlístok**

- 1. Ako základ použijeme symbol srdiečka z lekcie o krivkách. Ak si to náhodou nepamätáte, mal by vyzerať podobne, ako to na obrázku vpravo.
- 2. **=> Súbor / Vlastnosti dokumentu** zapneme mriežku s 5 mm rozostupmi a prichytávanie na mriežku.
- 3. Srdiečko **klik + paleta** prefarbíme na zeleno.
- 4. V režime otáčania nastavíme stred otáčania (krížik) do špičky srdiečka. Keďže máme prichytávanie, dbáme na to, aby krížik bol presne na špičke.
- 5. **=> Objekt / Transformácia,** zvolíme záložku **Otočiť**. Nastavíme uhol na 90 stupňov (deg). Pri stlačení **Použiť** by sa teraz srdiečko malo otáčať vždy o 90 stupňov okolo špičky.
- 6. Srdiečko zduplikujeme **Ctrl + D.** Nové srdiečko necháme označené a tlačidlom Použiť ho otočíme. Tento krok opakujeme 3-krát. Výsledkom bude takýto štvorlístok.

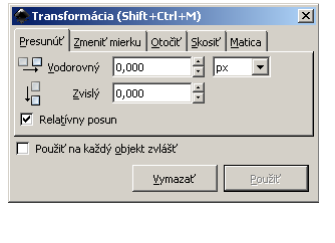

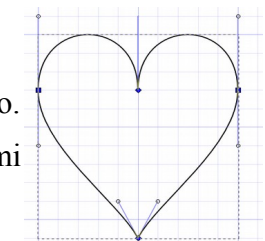

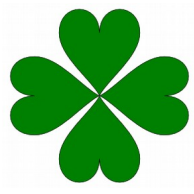

# *Čarovanie s textom*

# *Vektorizácia a rasterizácia*

zjednodušovanie kriviek Rozoberanie a skladanie

# *Efekty a filtre*

# *Základy základov*

## **Útvar (objekt)**

Každý útvar má dve základné časti: **ťah a výplň**.

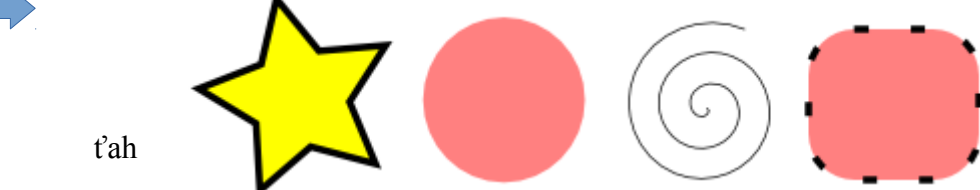

Ťah i výplň môžu mať rôzne vlastnosti: **farba, vzorka, hrúbka, štýl čiary, priesvitnosť (alpha)**, a naopak, objekt ani nemusí mať ťah alebo výplň. Na obrázku vidíme objekt s hrubým plným ťahom a jednoduchou výplňou (hviezdička), objekt bez ťahu (kruh), bez výplne (špirála), s čiarkovaným ťahom a jedoduchou výplňou.

## **Primitívy**

Základné objekty sa nazývajú primtívy. Ich zoskupovaním a spájaním vznikajú zložitejšie obrazce. Pozrime sa na primitívy podrobnejšie.

■ Obdĺžnik a štvorec

Elipsa, kružnica, kruh

Hviezda a mnohouholník (súmerné útvary)

Špirála

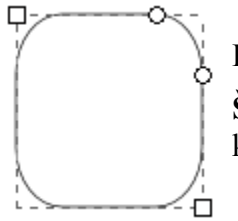

Primitívy majú svoje špeciálne vlastnosti. Meniť ich môžeme  $\mathcal{L}$ .

**Špeciálna vlastnosť štvorca (obdĺžnika) sú zaoblené rohy.** Keď ťaháme za kruhové páčky, rohy sa zaobľujú.

**Špeciálna vlastnosť kružnice (elipsy)** je oblúk alebo výsek. Dosiahneme ich potiahnutím páčky dovnútra alebo von z kružnice (elipsy).

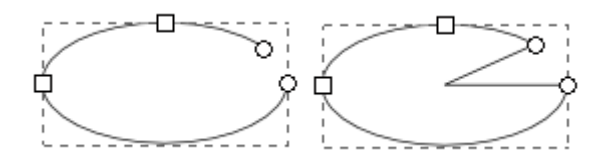

výplň

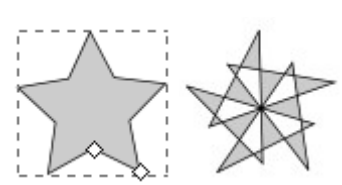

**Špeciálna vlastnosť súmerných útvarov je**

**stredová súmernosť ich vrcholov.** Pri mnohouholníkoch sú stredovo súmerné všetky vrcholy, pri hviezdiciach navzájom párne a nepárne. Premiestnením páčky dostaneme z obyčajnej hviezdice zaujímavejší

symetrický útvar.

**Špeciálne vlastnosti špirály sú vnútorný a vonkajší**

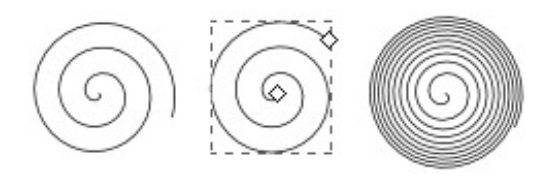

**polomer a divergencia závitov.** Druhý obrázok vznikol zmenou vnútorného a vonkajšieho polomeru, tretí zvýšením počtu závitov a zmenou divergencie (**Alt + myš**).

Špeciálne vlastnosti nastavíme presnejšie pomocou panela vlastností. Najrýchlejšie ho možno zobraziť **dvojkliknutím** na objekt. Nachádza sa v druhom rade ikoniek a jeho obsah závisí od práve zvoleného objektu. Takto vyzerá panel vlastností pre symetrické útvary:

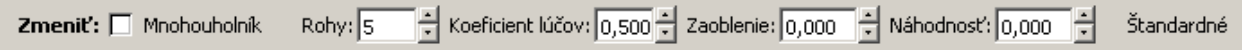

Tlačidlo Štandardné (na obr. vpravo) slúži na obnovenie nastavenia nástrojov na pôvodné hodnoty. Nemusíme sa preto báť, že by sme nástroj nenávratne "pokazili".

## **Farby výplne a ťahu**

Nastavenie farieb prebieha viacerými spôsobmi. Najjednoduchší z nich je **výber z palety** v spodnej časti okna: **ľavé tlačidlo** myši nastavuje farbu výplne, **shift + ľavé tlačidlo myši** nastavuje farbu ťahu. Ďalšie vlastnosti výplne a ťahu nastavíme pomocou palety v spodnej časti obrazovky, podrobnejšie v dialógu **=> Objekt/Výplň a ťah**. Viac o tom v nasledujúcej lekcii.

## **Označovanie**

Prv ako môžeme s nakresleným útvarom niečo robiť, musí byť označený. Na označovanie používame **Označovač** (**medzera**). Všimnite si, že keď stláčate medzeru viac krát za sebou, strieda sa označovač s naposledy používaným nástrojom.

Na označenie objektu máme niekoľko spôsobov. Záleží od konkrétnej situácie, ktorý z nich použijeme, preto je dobré poznať ich všetky.

- 1. **Kliknutie** . Označí sa kliknutý objekt. Pokiaľ objekt nemá výplň, klikneme na ťah.
- 2. **Kliknutie so shiftom**. Kliknutý útvar sa pridá k predchádzajúcemu výberu. Preto sa tento postup volá aj priznačovanie alebo priklikávanie. Pokiaľ na označený útvar znova so shiftom klikneme, tak ho tým z výberu odznačíme.
- 3. **Obdĺžnikový výber.** Toto je skupinové označovanie, používame ho na označenie viacerých objektov naraz. Pomocou • nakreslíme do plochy obdĺžnik (začneme mimo útvarov!), všetky objekty, ktoré celé padnú do plochy tohto obdĺžnika, sa označia.
- 4. **Tab/Shift + Tab.** Niekedy sa pri označovaní môže zísť aj klávesnica. **Tab** posúva označenie z objektu na objekt. **Shift + Tab** posúva označenie opačným smerom. Sledujú pritom poradie, v ktorom boli objekty vytvorené. Toto označenie je výhodné vtedy, ak máme viac rovnakých objektov na sebe a nechceme si obrázok "pohýbať". Pri označovaní sledujeme stavový riadok v dolnej časti okna, kde sa píše, ktorý objekt máme práve vybraný.

## **Transformácie**

Transformácie sú zmeny objektu, ktoré nemenia jeho základné vlastnosti. V analytickej geometrii sa im hovorí aj afinné transformácie.

**Posunutie** je vlastne jednoduchá zmena polohy objektu na papieri. Objekty posúvame

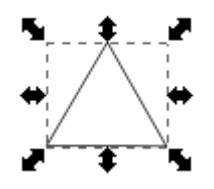

**Zmena mierky (škálovanie)** je zmena rozmerov, teda výšky a šírky útvaru. Patria sem aj osová a stredová súmernosť. Objekt najprv označíme **\*** a potom ťaháme za páčky (čierne štvorce po obvode ohraničujúceho obdĺžnika).

**Otáčanie a skosenie,** ako už názov napovedá, budú mať do činenia s uhlami. Otáčací režim spustíme kliknutím **\*** na označený útvar a ťaháme za šípky po obvode ohraničujúceho obdĺžnika. K otáčaniu patrí aj stred otáčania, ktorý možno myšou presúvať.

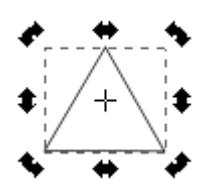

#### **Zmena poradia útvarov**

Útvary sa ukadajú na seba v tom poradí, ako ich kreslíme. Keď potrebujeme zmeniť prekrývanie, označený objekt (skupinu objektov) presunieme bližšie (**PgUp**), ďalej (**PgDn**), na začiatok (**Home**) alebo na koniec kopy (**End**).

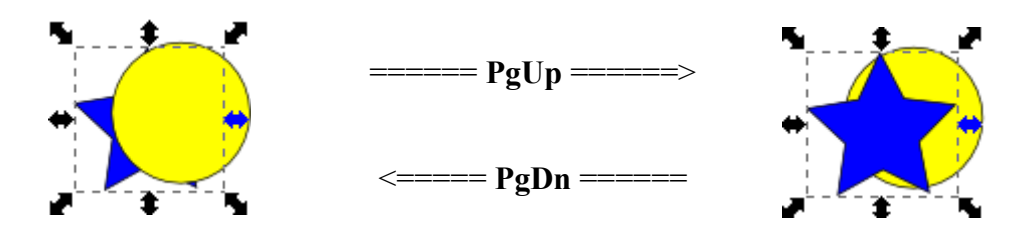

## **Zoskupovanie**

Niektoré kresby môžu byť zložené z mnohých objektov, ktoré sa navzájom prekrývajú. V tako prostredí môže byť označenie nejakej skupiny objektov dosť namáhavé. Preto existuje pomôcka, ktorá má za úlohu držať skupinu súvisiacich objektov pospolu. Hovoríme o zoskupovaní objektov  $(Ctrl + G).$ 

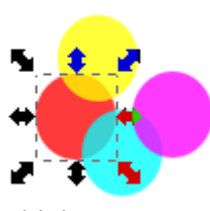

**Skupina objektov** sa správa ako označený objekt (dá sa presúvať, škálovať, otáčať) s tým rozdielom, že každý objekt zo skupiny môže mať svoje vlastnosti.. Keď klikneme na hociktorý z objektov zo skupiny, označí sa celá skupina. Zmena vlastností sa prejaví na každom objekte zo skupiny. Ak chceme pracovať s nejakým objektom jednotlivo, treba skupinu zrušiť **(Ctrl +Shift + G)** a po úprave objekty znova zoskupiť. Skupina sa však dá zrušiť aj dočasne: **Ctrl + klik** na

objekt.

Cvičenia:

Iba s použitím primitív a farieb nakresli aspoň 5 smiešnych ksichtíkov. ###ukážky

# *Výplne a ťahy podrobne*

V predchádzajúcej lekcii sme si povedali niečo o vyfarbovaní objektov. Výplň a ťah je však viac ako len obyčajná farba. Podrobne ju môžeme nastaviť v **=> Objekt/Výplň a ťah** (na obrázku vpravo).

Farbu možno miešať v rôznych modeloch – *RGB, HSL, CMYK, Koleso*. Každý má svoje výhody a nevýhody, každý je vhodný do inej situácie.

Objektu ďalej môžeme určiť *krytie* (A), *rozostrenie* a *hlavnú nepriesvitnosť* (platí pre celý objekt).

## **Tieňovanie gule**

Gradientové (prechodové) výplne sa používajú najmä na napodobnenie objemu a hĺbky, takže objekt potom pôsobí priestorovo. Samozrejme je to len ilúzia, napriek tomu sa gradientové výpne veľmi často používajú (ikonky na ploche, tlačidlá, zložitejšie kresby atď.).

- 6. Nakreslíme presnú kružnicu (**Ctrl + myš**).
- 7. Kliknutím do palety vyplníme kružnicu farbou. Potom otvoríme **=> Objekt/Výplň a ťah**. Prepneme na záložku Výplň a zvolíme radiálny farebný prechod.
- 8. V náhľade vidíme nový farebný prechod. Stlačíme Upraviť, objaví sa Editor prechodov. V ňom vidíme celý prechod s jeho farebnými priehradkami (stop). Náš prechod má zatiaľ iba dve. Keď rozbalíme ponuku, vidíme zoznam priehradiek. Zvolenej priehradke môžeme nastaviť jej prarametre.
- 9. Prvej priehradke dáme bielu farbu (cez koleso), druhej priehradke farbu ponecháme, ale zrušíme krytie (Nastavíme hodnotu A na maximum).
- 10. V strede nášho kruhu sa nachádza kosoštvorcová páčka, ktorá určuje stred výplne. Uchopíme ju  $\mathcal{N}$  a nastavíme tak, aby bol stred vľavo hore od stredu objektu. Po zrušení okraja dostávame vytieňovanú guľu.
- 11. Tieň vyrobíme z ďalšej elipsy. Dáme jej farbu 70 % sivú, potom v **=> Objekt/Výplň a ťah** nastavíme rozostrenie na 5, a hlavnú nepriesvitnosť na 75 %.

## **Oko a dúhovka**

### príklad . Kresba dúhovky a oka

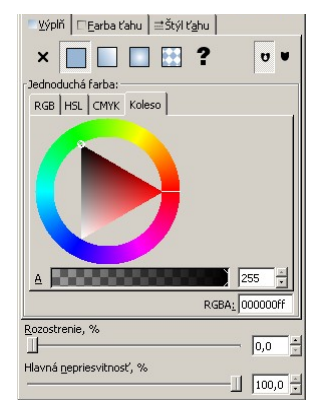

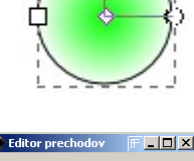

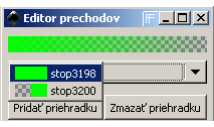

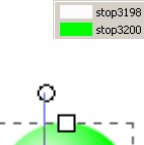

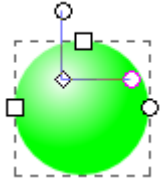

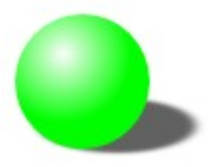

### Šípky, štýly čiar, tieňované 3D efekt písmo.

# *Kreslenie vlajok*

V tejto lekcii si ukážeme ako používaťtransformácie a zmenu vlastností objektov.

### **Pruhovaná vlajka**

- 1. Nakreslíme presný štvorec (**Ctrl + myš**).
- 2. Kým je ešte štvorec označený, na paneli vlastností nastavíme jednotky dĺžky na percentá a do poľa šírka výberu (W) napíšeme 150. Tým sme zmenili šírku na 1,5-násobok výšky.
- 3. Obdĺžnik zduplikujeme (**Ctrl + D**). Nastavíme mu výšku na 33 %.
- 4. Užší z obdĺžnikov zduplikujeme. Priznačíme k nemuv (so Shiftom) veľký obdĺžnik a => Objekt/Zarovnaie a rozmiestnenie zarovnáme na horný okraj výberu.
- 5. Pruhy vyfarbíme.

#### **Vlajka s trojuholníkovým poľom**

- 1. Postupujeme rovnako ako v bodoch 1. a 2. predchádzajúceho návodu.
- 2. Obdĺžnik zduplikujeme a nastavíme mu výšku na 50 %.
- 3. Obdĺžniky zoskupíme. **Ctrl + myš** otočíme skupinu o 45°.
- 4. Zapneme **=> Súbor/Vlastnosti dokumentu/Prichytávanie k uzlom objektov**.

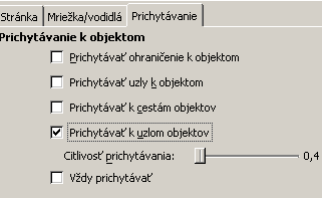

5.

# *Pohárik na vajíčko*

Na tomto príklade si vysvetlíme použitie gradientových výplní (farebné prechody). Naučíme sa, ako z objektu vyrobiť cestu a ako zmeniť jeho tvar. Tiež si ukážeme, že pri kreslení sa dá veľmi úspešne používať klávesnica.

## **Konštrukcia pohárika**

- 1. Nakreslíme si elipsu približne tvaru vajca. K nej pridáme vysoký tenký obdĺžnik, budúcu nožičku pohárika. Oba objekty Označíme (Ctrl + A) a **=> Objekt/Zarovnať a umiestniť** na strednú os.
- 2. Označíme elipsu a zduplikujeme ju (Ctrl + D). Chytíme elipsu na jednej zo zvislých dvojšípok v strede strán a **myš + shift** vyrobíme ležatú elipsu, ktorá sa bokmi dotýka pôvodnej veľkej. Sploštenú elipsu znova zduplikujeme a **shift + šípka dole** ju umiestnime pod nohu pohárika. Pokiaľ nedosadne presne na miesto, na doladenie umiestnenia použijeme len **šípky bez shiftu.**

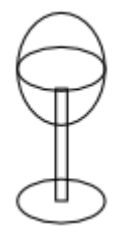

3. Označíme veľkú elipsu a **=> Cesta/Objekt na cestu**. Tým z objektu so špeciálnymi vlastnosťami vyrobíme obyčajnú cestu, ktorej môžme meniť tvar. Klikneme na  $\mathbb{N}$  a na ťahu elipsy uvidíme niekoľko uzlov.

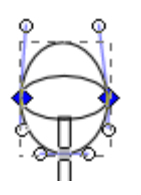

- 4. Klikneme na horný uzol a zmažeme ho (**Del**). Klikneme ešte raz na na miesto, kde sa pred zmazaním tento uzol nachádzal. Tým označíme segment, ktorý spája dva bočné uzly (že je označený, spoznáme podľa toho, že oba uzly **zmodrejú**). Na paneli tlačidiel zvolíme (konvertovať vybrané segmenty na čiary).
- 5. Tým sme zavŕšili konštrukciu pohárika. Pre vylepšenie ešte označíme nožičku pohárika a páčkami zaokrúhlime rohy, aby vyzerala okrúhla.

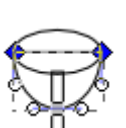

## *Slovenský znak a vitráže*

Dnes by sme mali nakresliť toto:

Využijeme na to prichytávanie, zarovnávanie a rozmiesnenie, zlučovanie kriviek.

Slovenský znak má tvar gotického štítu. Jeho základom je lomený oblúk.

#### **Lomený oblúk**

- 1. Nakreslíme stojatý obdĺžnik.
- 2. Zapneme **prichytývanie k uzlom** objektov. Odteraz pri kreslení sa budú položené body prichytávať presne na uzly kriviek.
- 3. Do horných (alebo dolných) vrcholov obdĺžnika stredovo súmerným ťahaním nakreslíme dve kružnice s polomerom kratšej strany obdĺžnika. Tieto kružnice vytvoria nad obdĺžnikom presný lomený oblúk.
- 4. Obdĺžnikovým výberom označíme kružnice a vyrobíme => **Cesta/Prienik**.Na ploche zostane obdĺžnik a výsledok prieniku kruhov.
- 5. Označíme obdĺžnik aj prienik a => **Cesta/Zjednotenie**.
- 6. Vzniknutý útvar s lomeným oblúkom môžeme použiť ako gotický štít (=> **Objekt/Preklopiť zvisle**) alebo ako rám gotického okna pre vitráže.

## **Vitráže**

- 1. Zduplikujeme (**Ctrl + D**) útvar a potiahneme na iné miesto na ploche.
- 2. V prípade, že okno nie je dosť vysoké, pomocou nástroja **Upraviť cestu alebo rukoväť (F2)** označíme vrcholy spodnej strany okna a okno predĺžime (**šípka dole + shift**).
- 3. Cez tvar okna nakreslíme zelenú elipsu. To bude trávnik.
- 4. Zduplikujeme okno. Nakopíruje sa na to isté miesto ako pôvodný, takže sú dva na sebe. Navyše je tento duplikát označený. To hneď využijeme.
- 5. Priznačíme (**ľavý klik + shift**) zelenú elipsu k oknu a => **Cesta/Prienik**.
- 6. Prienik presne zapadne do plochy okna.
- 7. Podobným spôsobom umiestnime a "orežeme" ďalšie objekty: Modrý obdĺžnik ako oblohu, Žltý kruh ako slnko, skupinu zjednotených prekrývajúcich sa zelených kruhov ako korunu stromu a hnedý trojuholník ako kmeň. Nezabudnite si okno vždy pred orezávaním najprv zduplikovať!

Vitráž je hotová. Výsledok našej námahy vidíme na obrázku:

## **Slovenský znak**

Toto je ďalšie cvičenie vyššie uvedenej techniky. Naviac použijeme => **Objekt/Zarovnanie a umiestnenie (Shift**  $+$  **Ctrl**  $+$  **A**).

1. Zduplikujeme útvar s lomeným oblúkom a **=> Objekt/Preklopiť zvisle**.

- 2. Vyplníme gotický štít červenou farbou.
- 3. Vytvoríme stojatú modrú elipsu a dvakrát ju zduplikujeme. Všetky tri elipsy označíme a **=> Objekt/Rozloženie mriežky**.
- 4. Do okienka Vodorovné rozostupy vpíšeme -33%. To spôsobí, že sa elipsy po rozmiestnení budú na tretinu svojej šírky prekrývať.
- 5. Označíme strednú elipsu a **shift + hore** ju trochu vysunieme nad ostatné dve.
- 6. Modré elipsy zjednotíme **=> Cesta/Zjednotenie**.
- 7. Dvojkríž začneme nakreslením zvislého bieleho obdĺžnika.
- 8. Obdĺžnik dvakrát zduplikujeme a oba duplikáty **=> Objekt/Otočiť o 90°**.
- 9. Ramená dvojkríža **shift + šípky** umiestnime do správnej výšky a zúžime podľa potreby.
- 10. Označíme viele útvary a **=> Cesta/Zjednotenie**. Upravíme poradie objektov (**PgUp, PgDn**) tak, aby trojvršie zakrývalo pätu dvojkríža.

Geometrické primitívy. Označovanie. Okraj a výplň. Zmena poradia.

-- projekt Identikit, kreslenie smajlíkov

Transformácie ručné a automatické

Združovanie a zarovnávanie objektov, vodiace čiary, mriežka

Kombinovanie a množinové operácie